# **GOXTREME®** OMNI 360°

# **Οδηγός γρήγορης Εκκίνησης**

# **1. Πως να κατεβάσετε και να τοποθετήσετε την εφαρµογή**

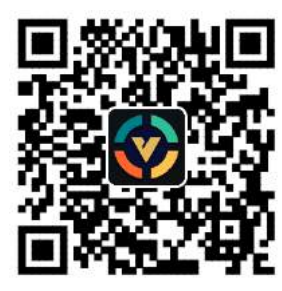

**1: Κατέβασµα εφαρµογής σε Αndroid**

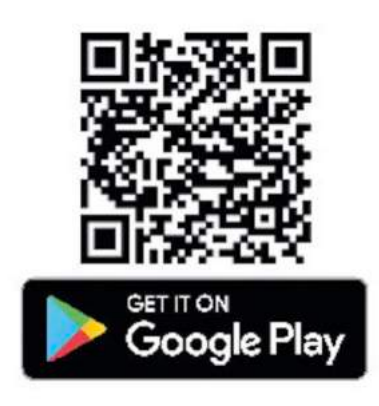

Για να συνδέστε την εφαρµογή την πρώτη φορά σαρώστε τον κωδικό QR όπως δείχνει η παραπάνω εικόνα και κατεβάστε την εφαρµογή ή κατεβάστε την εφαρµογή από το Google Play Store.

**Η εφαρµογή υποστηρίζεται από το Android 5.0 και έπειτα και η συσκευή πρέπει επίσης να υποστηρίζει OTG.**

# **2. Ρυθµίζοντας την εφαρµογή για χρήση µε το GoXtreme**

# **Omni 360**

Εισάγετε την εφαρµογή VPai στην συσκευή του κινητού σας και συνδέστε το Omni 360 µε συσκευή που να διαθέτει την κατάλληλη υποδοχή για το USB (η κατεύθυνση του βέλους πρέπει να είναι αυτή που υποδεικνύεται όταν το συνδέετε στην υποδοχή Omni 360) kαι έπειτα περιµένετε µέχρι να ανοίξει η εφαρµογή VPai όπως φαίνεται παρακάτω:

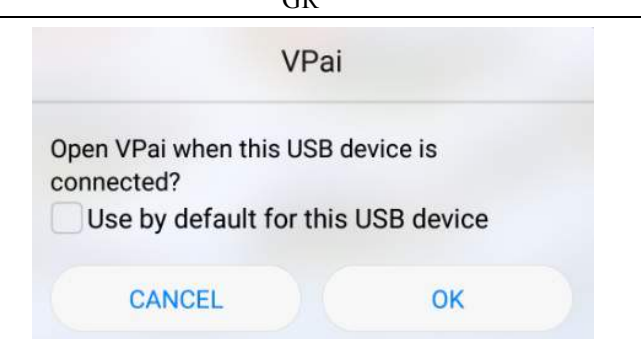

**Εικόνα 2: Συµβουλές για την σύνδεση του Omni 360**

Κάντε κλικ στο "OK" (αποδοχή), για να συνδέεται αυτόµατα η εφαρµογή κάθε φορά που συνδέεται το Omni 360.

**Επιλέγοντας την επιλογή "προκαθορισµένη επιλογή για αυτή την συσκευή USB" η οθόνη βοήθειας δεν θα εµφανίζεται η κάθε φορά που συνδέεται το Omni 360 και η εφαρµογή θα ανοίγει αυτόµατα κάθε φορά.**

Αφού συνδεθεί η εφαρµογή κάντε κλικ στο πλήκτρο "Photo" για να βγάλετε φωτογραφίες. Μπορείτε επίσης να δείτε τις φωτογραφίες στο smartphone ή να τις µοιραστείτε στις αγαπηµένες σας πλατφόρµες στα µέσα κοινωνικής δικτύωσης. Για περισσότερες πληροφορίες; ανατρέξτε στο **'Share' µοίρασµα φωτογραφιών)**

# **3.Δυνατότητες της εφαρµογής**

Το **VPai** app παρέχει τα παρακάτω:

1. VPai: ρυθµίσεις φωτογραφικής µηχανής, ρυθµίσεις φωτογραφίας, ρυθµίσεις λήψης βίντεο, και διαχείριση live stream. (ρέουσας µετάδοσης) 2. Gallery: πώς να βλέπετε και να επεξεργάζεστε τις φωτογραφίες και τα βίντεο

3. Share: πώς να επιλέγετε την εικόνα ή το βίντεο στο Gallery ή να το µοιράζεστε στα µέσα κοινωνικής δικτύωσης

4. Me (ο λογαριασµός µου): ρυθµίσεις λογαριασµού και διαχείρισης καθώς και συχνές ερωτήσεις κλπ.

GR

#### **4. Live Streaming (Ρέουσα µετάδοση)**

Το VPai360 έχει την δυνατότητα να κάνει live-stream µέσω του **YouTube** και του **Facebook**.

Κάνετε κλικ στο **Live** για να διαλέξετε την πλατφόρµα streaming όπως

δείχνει η εικόνα 3.

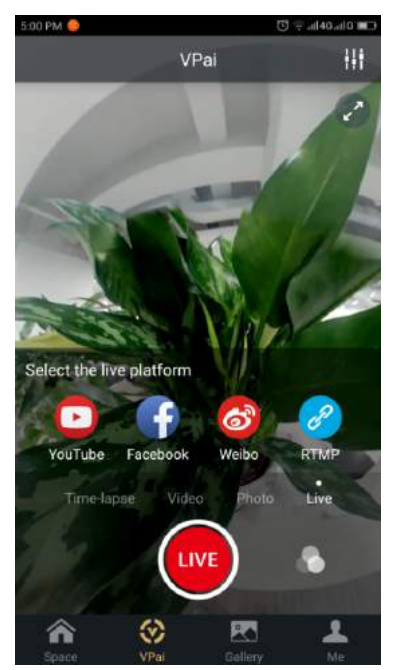

#### **Εικόνα 3 : Ρέουσα µετάδοση (Real Time/Live streaming) στο YouTube**

Επιλέγοντας live stream στο YouTube θα εµφανιστεί η παρακάτω οθόνη όπως φαίνεται στην εικόνα 4.

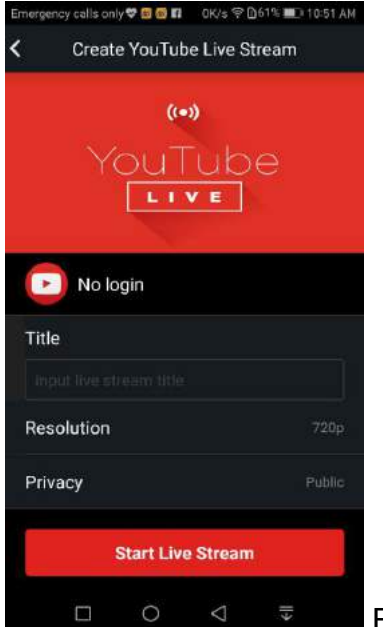

Εικόνα 4 **: Δηµιουργία Live Stream στο Υοutube**

Κάντε κλικ στο: "**No login**" για να συνδεθείτε µε τον λογαριασµό σας του Google µε τα προσωπικά σας στοιχεία, όπως φαίνεται στην Εικόνα 5. Εναλλακτικά µπορείτε να αποθηκεύσετε το λογαριασµό σας Google στο "**Me**". (ο λογαριασµός µου)

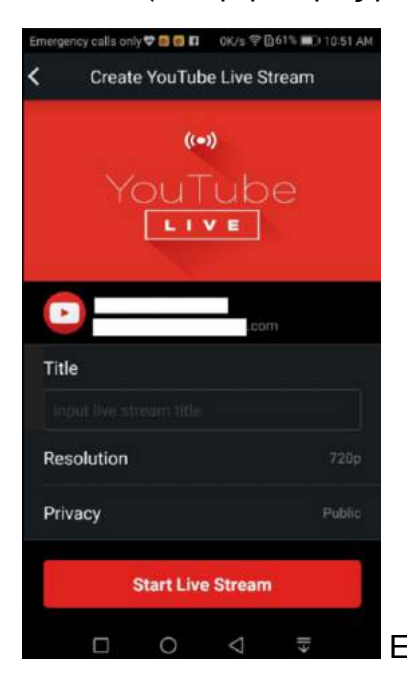

Εικόνα 5 : Σύνδεση µε λογαριασµό της **Google**

Δώστε ένα τίτλο ή ένα θέµα για το live stream σας, επιλέξτε την ευκρίνεια που θέλετε και δώστε και τις ρυθµίσεις προσωπικής ασφάλειας πριν να επιλέξετε το '**Start Live Stream'** όπως δείχνει η εικόνα 6.

Όταν κάνετε live streaming (ρέουσα µετάδοση) για πρώτη φορά, θα εµφανιστεί µια οθόνη που θα σας δείχνει την νόµιµη άδεια της εφαρµογής όπως φαίνεται στην εικόνα 7.

Κάντε κλικ στο 'ALLOW' (επιτρέπεται) για να εξουσιοδοτήσετε την εφαρµογή live stream (ρέουσα µετάδοση) να χρησιµοποιήσει τον λογαριασµό σας.

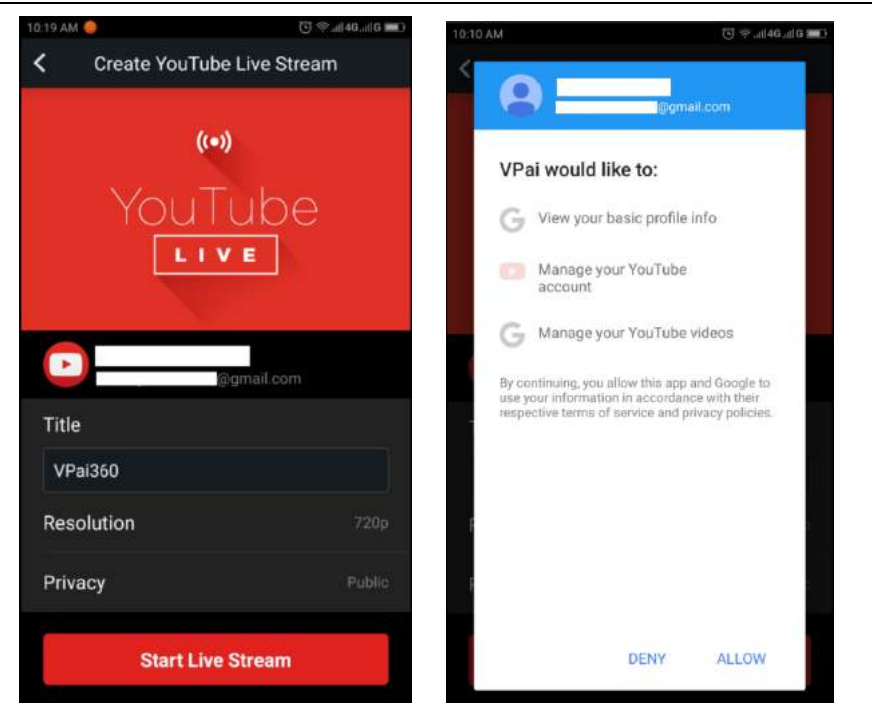

Εικόνα 6 : Οθόνησύνδεσης Εικόνα 7: Άδεια λογαριασµού στο YouTube

Όταν εισάγετε τα στοιχεία σας για να συνδεθείτε µε ένα λογαριασµό, που δεν έχει άδεια στο YouTube, µπορείτε να ενεργοποιήσετε το live streaming (ρέουσα µετάδοση) µπαίνοντας στον λογαριασµό σας διαδικτυακά όπως φαίνεται στην εικόνα 8. (http://www.youtube.com/features).

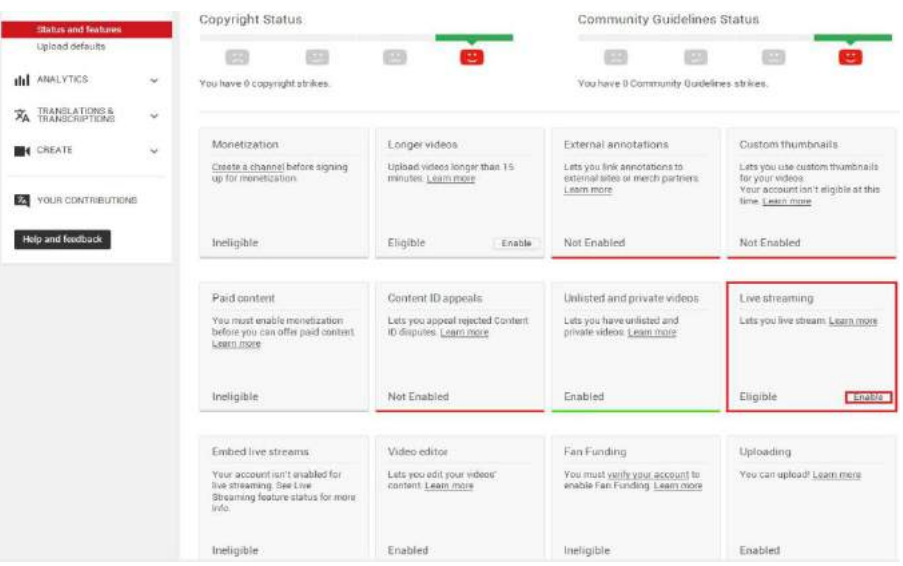

**Εικόνα 8 : Ενεργοποίηση του Live Streaming στο κανάλι σας στο YouTube** Κάντε κλικ στο "Enable" στο Live Streaming ώστε να ενεργοποιηθεί η άδεια να ανοίξει το Live Streaming .

Αφού επιβεβαιωθούν και αποθηκευτούν οι ρυθµίσεις κάντε κλικ στο click

GR

**Start Live Stream**. Το Your live stream θα αρχίσει όπως φαίνεται και στην εικόνα 9.

Μπορεί να δει κανείς τις ζωντανές εικόνες στο YouTube pages ή στο YouTube app.

Για να σταµατήστε το live stream κάντε κλικ στο εικονίδιο που κλείνει την

εφαρµογή

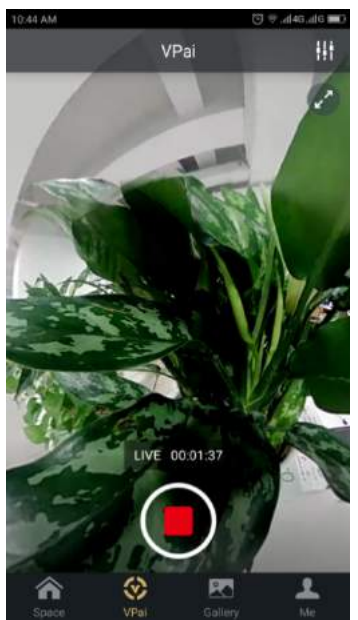

**Εικόνα 9: Εικονίδιο εφαρµογής (interface) Facebook**

Επιλέγοντας το εικονίδιο Facebook µπορείτε να ρυθµίσετε την οθόνη σας ώστε να κάνετε stream Live (ρέουσα µετάδοση) µέσω του Facebook. Όπως και στο You Tube, θα σας ζητηθεί να δώσετε ένα τίτλο για το live stream, να επιλέξτε την ευκρίνεια και τις ρυθμίσεις προσωπικής ασφάλειας και να δώσετε τα προσωπικά σας στοιχεία ώστε να συνδεθείτε µε τον λογαριασµό σας στο Facebook .

Εναλλακτικά, µπορείτε να αποθηκεύστε τις πληροφορίες σας για σύνδεση µε τον λογαριασµό σας αποθηκεύοντας τις στο :**'Me' (Ο λογαριασµός µου)**

Όταν συµπληρώσετε όλες τις ρυθµίσεις επιλέξτε το **'Start Live Stream'**, όπως δείχνει η εικόνα 10.

Όταν κάνετε streaming στο Facebook για πρώτη φορά επιτρέψτε να χρησιµοποιηθεί ο λογαριασµός σας για live streaming όπως δείχνει η εικόνα 11.

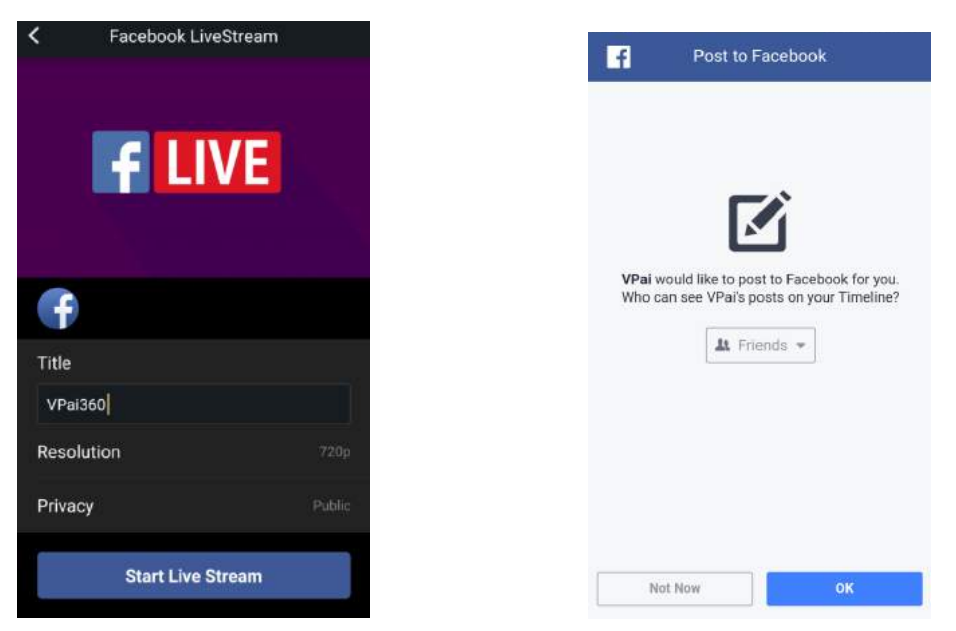

Εικόνα 10: Δηµιουργία Facebook live Εικόνα 11: Οθόνη εισόδου στο

Λογαριασµό Facebook

*. Εάν δεν καταφέρετε να µοιραστείτε αυτό που θέλετε µέσω Facebook η σε Live Streaming (ρέουσα µετάδοση) τότε σιγουρευτείτε πως το κινητό σας έχει την εφαρµογή Facebook app.*

# **3.3 Για να µοιράζεστε**

Κάνοντας κλικ στο **'Select'** (επιλογή) πάνω δεξιά εκεί που γράφει Local Gallery/ Cloud Gallery (µπορείτε να πιέστε παρατεταµένα σε µια φωτογραφία ή ένα βίντεο) για να επιλέξετε µια φωτογραφία ή ένα βίντεο που θέλετε να µοιραστείτε (το Facebook υποστηρίζει µέχρι έξι φωτογραφίες ταυτόχρονα ενώ οι άλλες πλατφόρµες υποστηρίζουν µια φωτογραφία την φορά).

Κάντε κλικ στο πλήκτρο Share κάτω αριστερά στην οθόνη (διεπιφάνεια) για να µοιραστείτε.

Φωτογραφίες ή βίντεο που µοιράζεστε µέσω του **Facebook, YouTube (µόνο βίντεο) µπορείτε να τις δείτε και µε πανοραµική µορφή.** Αν επιλέξετε **'Other' (άλλο) θα µοιραστείτε από το** local gallery µια φωτογραφία ή ένα βίντεο µε µη πανοραµική µορφή. Αν επιθυµείτε να µοιραστείτε φακέλους µε (άλλες) πλατφόρµες "**Other'** και να τις δείτε σε πανοραµική µορφή , τότε επιλέξτε **'VPai website' και µετά µοιραστείτε τις µε 'Other'**.

Για να µοιραστείτε τις επιλογές της πλατφόρµας, δείτε τις επιλογές που δείχνει η εικόνα 12:

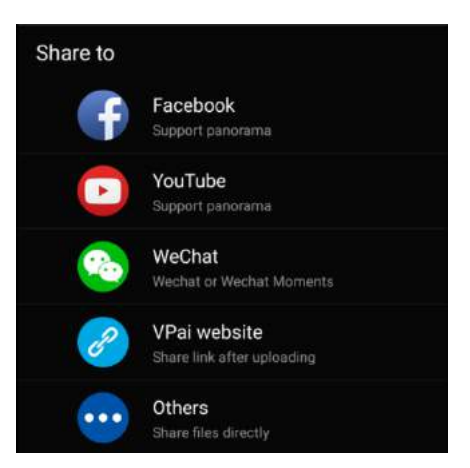

#### **Εικόνα 12: Οθόνη για µοίρασµα**

Σηµείωση: όταν επιλέγετε να µοιραστείτε κάτι µέσω του Facebook και του YouTube (υποστηρίζει µόνο βίντεο), οι φάκελοί θα µοιραστούν αµέσως µε τον προσωπικό σας λογαριασµό όπως είναι ρυθµισµένος στο **'Me' (ΕΓΩ).** Εάν µοιραστείτε κάτι χρησιµοποιώντας **'VPai website' οι φάκελοι θα ανέβουν στο** Cloud Gallery πρώτα, και µετά µέσω του συνδέσµου σε άλλη πλατφόρµα.

Αφού ο φάκελος ανέβει η επιλεγµένη πλατφόρµα όπου µοιράζεστε αυτά που θέλετε εµφανίζεται στην εικόνα 13.

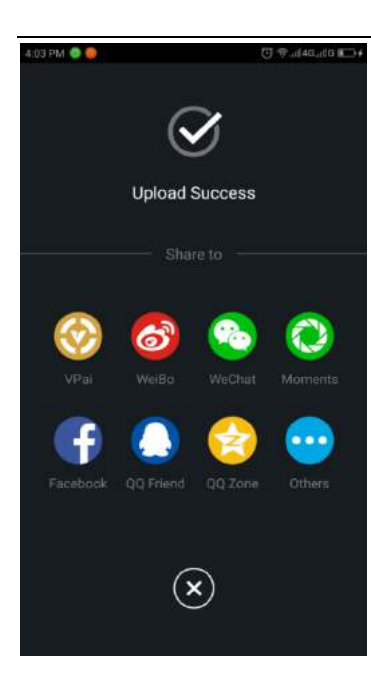

#### **Εικόνα e 13: Πως να µοιραστείτε πλατφόρµες**

#### **Δήλωση Συµµόρφωσης**

Το Easypix µε το παρόν δηλώνει πως το προϊόν GoXtreme Omni 360 συµµορφώνεται µε τα απαραίτητα προαπαιτούµενα σύµφωνα µε την Οδηγία 1999/5/EΕ

Την δήλωση συµµόρφωσης µπορείτε να την κατεβάσετε επιλέγοντας το παρακάτω σύνδεσµο:

http://www.easypix.info/download/pdf/doc\_goxtreme\_omni360.pdf Για τεχνική υποστήριξη επισκεφτείτε το σηµείο στήριξης που µπορείτε να βρείτε στο : www.easypix.eu.

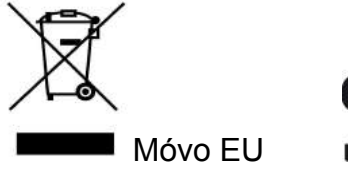

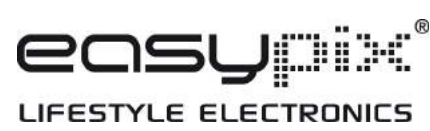